#### **Advanced Roommate Search**

- October 3: Review your Personal Profile, answer the Roommate Matching Questions and begin your search for a roommate in the Advance Roommate Search. You may continue to participate until you find a successful roommate match.
- May 1: Add your roommate on your MyHousing page and confirm that you are a matched group.
- June 1: Conclusion of the Advanced Roommate Search. All matched groups should be completed by this time.

### **Advanced Roommate Search Steps:**

Step 1: Log onto your MyHousing page:

- $\rightarrow$  Go to [Residence Life and Housing](https://my.carrollu.edu/ICS/Departments/Residence_Life_and_Housing/) page
- $\rightarrow$  Login with your username and password
- $\rightarrow$  Click on Apply Online
- $\rightarrow$  Scroll down and click on Enter Here
- $\rightarrow$  Select Login to MyHousing

# Step 2: Review your Personal Preferences option from the menu on the far left side of the screen.

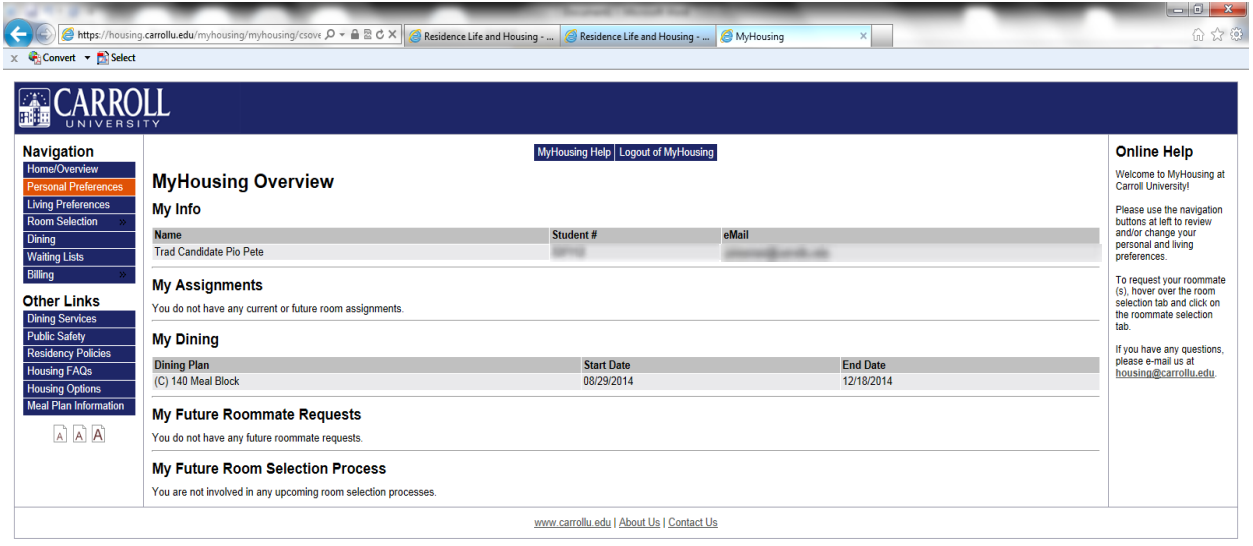

 $[https://housing.carrollu.edu/myhousing/myhousing/Personal.cfm] % The most of the following. The most of the following, the most of the following. The most of the following, the most of the following, the$ 

- $\rightarrow$  At the top of the page, confirm that Fall 2017 is selected from the drop box
	- The following information applies to: Fall 2017
- $\rightarrow$  Review your answers to the questions
	- Your answers to these questions will be the attributes that are searched on by other students.
- $\rightarrow$  Select Submit Personal Preferences Button

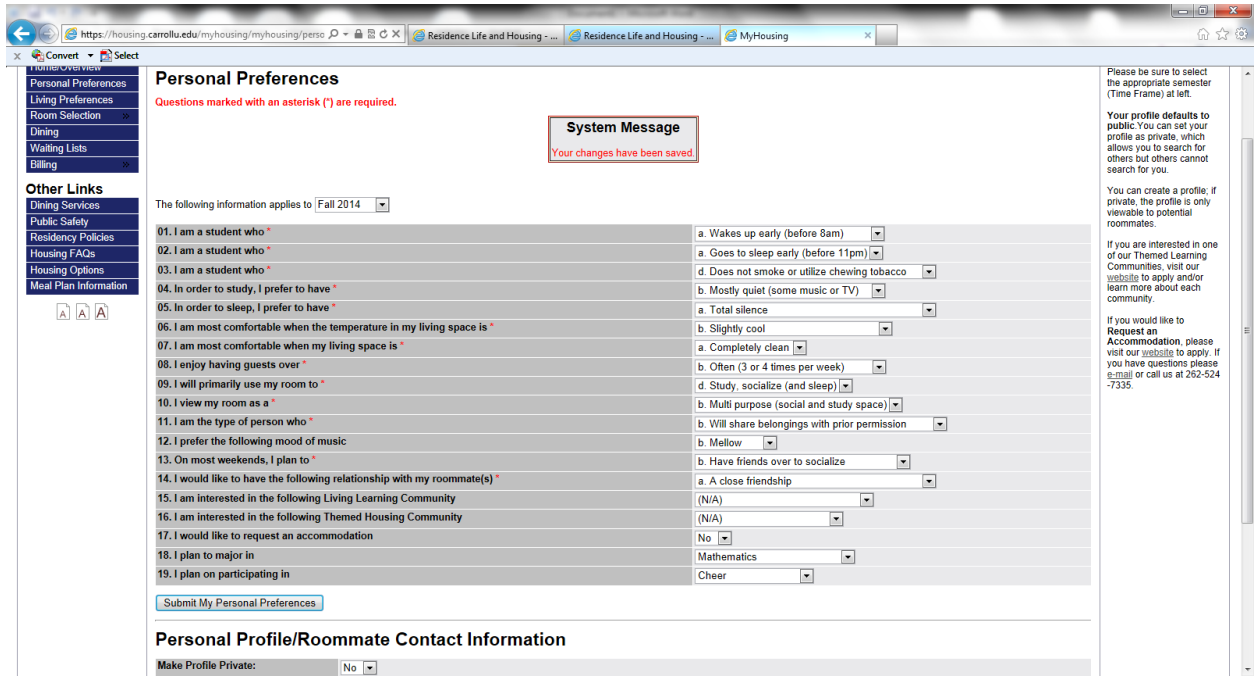

### Step 3: Fill out Personal Profile Information

*\*All boxes will need to be filled out for successful completion of this page.*

- $\rightarrow$  Remain on the Personal Preference page and scroll down to the bottom
	- Make Profile Private this question determines whether or not you would like your personal profile to be public
		- $\circ$  Yes = Profile is private. Other residents will not be able to see your attributes
		- $\circ$  No = Profile is public. Other residents will be able to see your attributes
- o Please note: If your personal preference page is not public, other students will not be able to search for your attributes
- Contact Preference Type: How you would like to be reached
- Contact Information: Additional information that will aid in contacting students
- My Profile: A brief profile that will be your first representation to other students
- $\rightarrow$  Select the Submit My Personal Profile Button

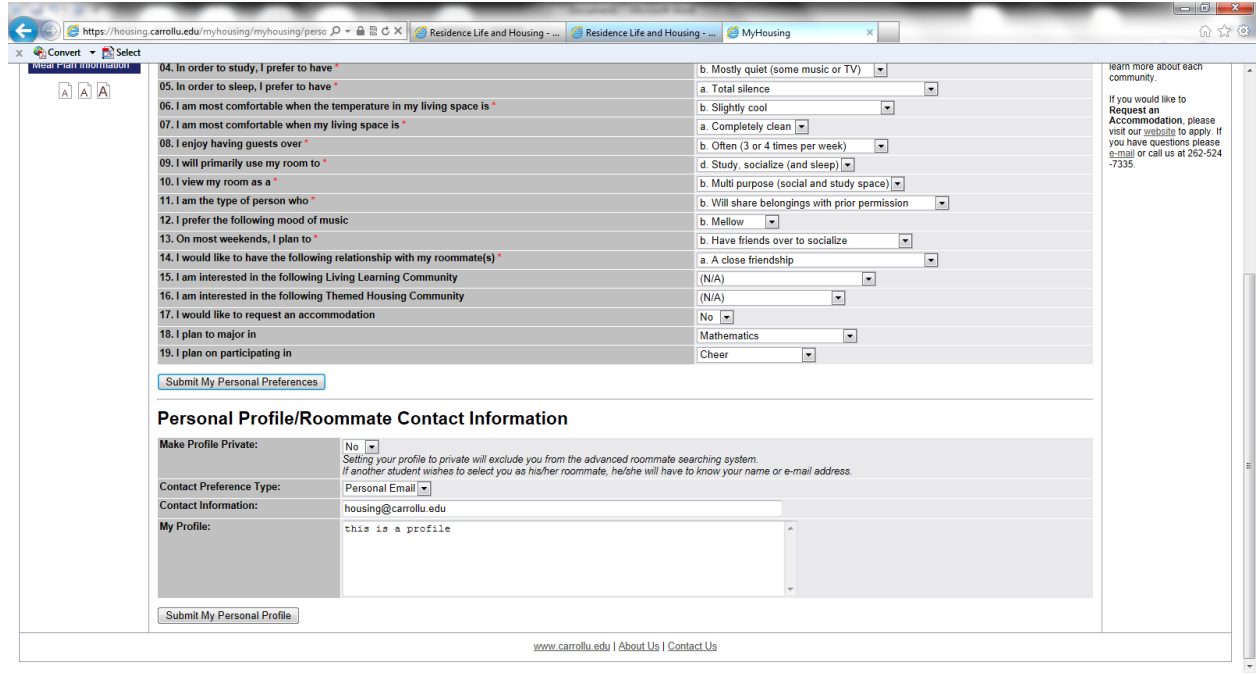

Step 4: Search for Roommates

- $\rightarrow$  Select the Room Selection option from the menu on the far left side of the screen.
- $\rightarrow$  Select the Roommate Selection option

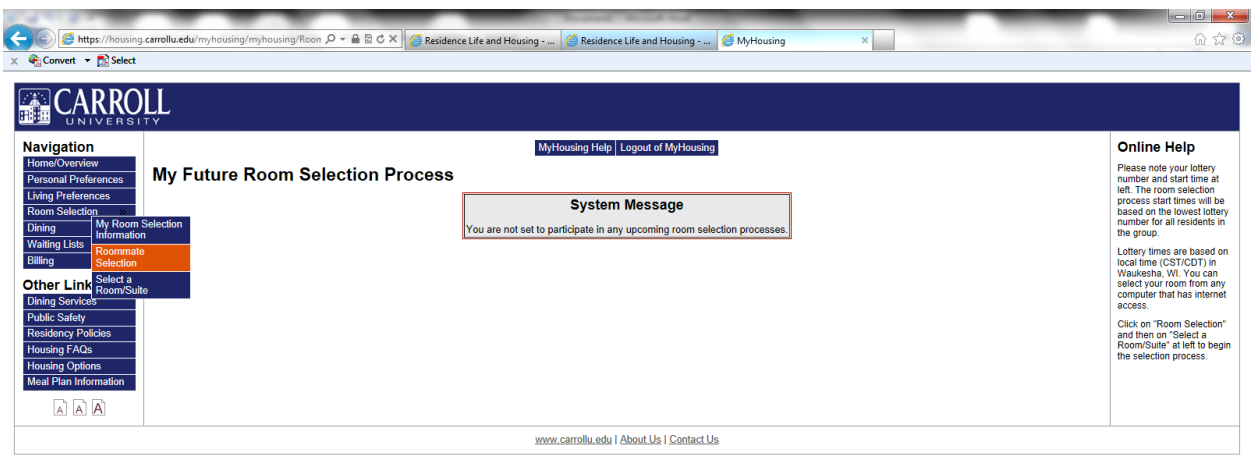

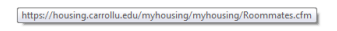

 $\rightarrow$ On the Roommate Selection – select the Fall 2017 term and click on Continue

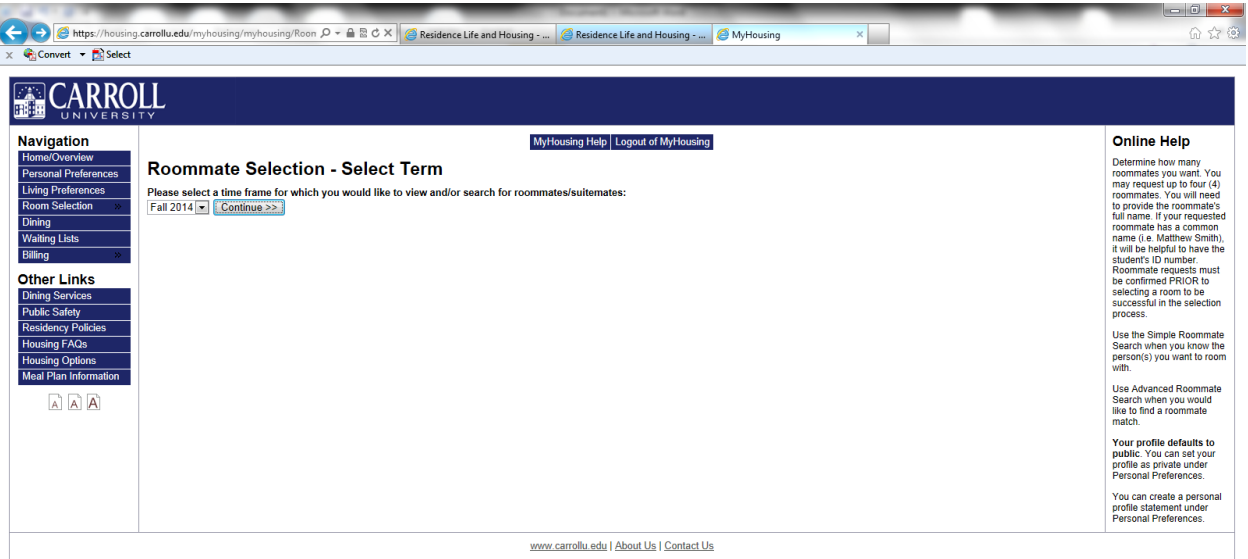

- $\rightarrow$  Scroll down to the Advanced Roommate Search Section
- $\rightarrow$  Select attributes that are important to you in your future roommate(s)
	- You can select as many or as few attributes as are important to you. You do not have to select attributes in all questions.

**Please note that you will have a larger group of students if you search with fewer** attributes selected.

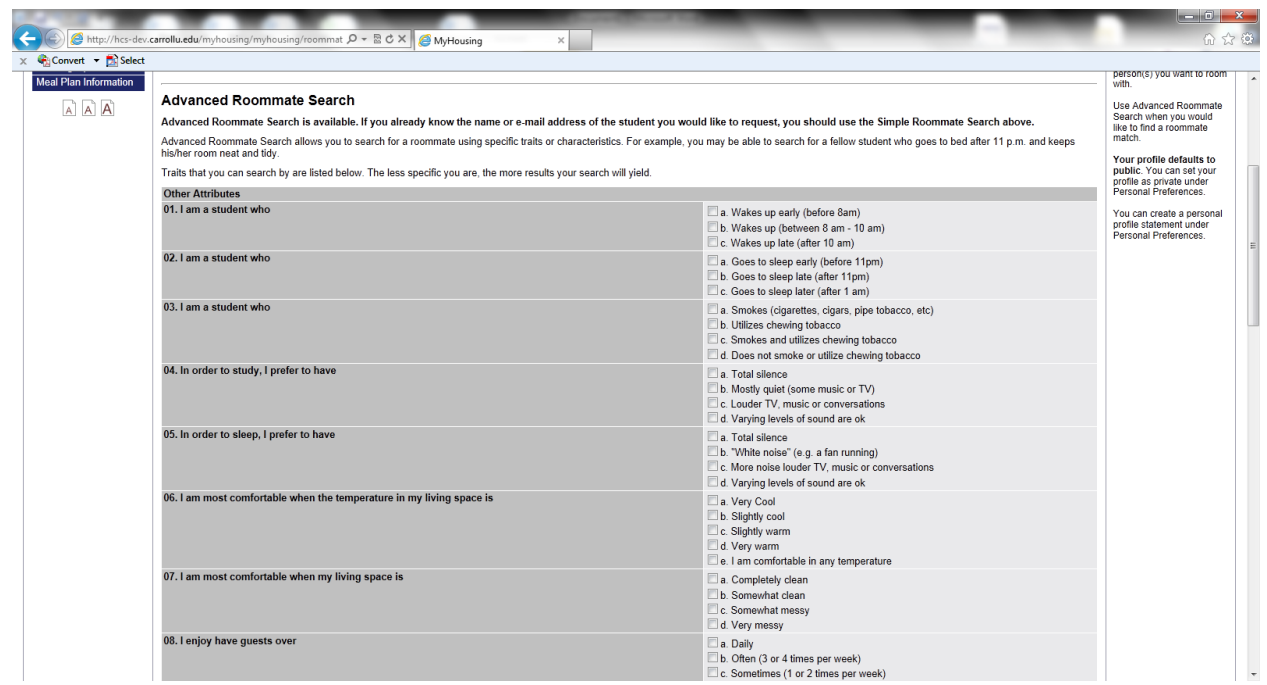

 $\rightarrow$  Select the Begin Search button

## Step 6: Search for Roommates

 $\rightarrow$  After you click Begin Search you will be taken to a screen that will show all the other students with public profiles who are compatible with the criteria you have set.

 $\rightarrow$  If no potential roommate matches are found after your criteria is set, we recommend going back to the search screen and broadening your search by de-selecting an option that is not as important to you.

 $\rightarrow$  While you will have the option to "Request Roommate" at this point, we highly recommend that you do not submit this request until after May 1. At this point, we recommend that you contact the potential compatible roommates by their preferred method to see if there is mutual interest in the roommate match.

Once you find a compatible match, we recommend that you officially confirm that match on your MyHousing page after May 1, at which point you and your confirmed roommate will become a Matched Group. If you are unsuccessful in finding a match, you can continue searching until June 1 or you will be randomly matched with a student based on your personal preference answers.